## **Active Directory (sAMAccountName) Configuration Guide**

## **Introduction**

Use this guide along with the **[Data Tab Configuration](https://docs.secureauth.com/display/80/Data+Tab+Configuration)** guide to configure an Active Directory (sAMAccountName)-integrated SecureAuth IdP realm.

## **Prerequisites**

1. Have an on-premises **Active Directory** data store

2. A service account with read access (and optional write access) for SecureAuth IdP

## **Active Directory (sAMAccoutName) Configuration Steps**

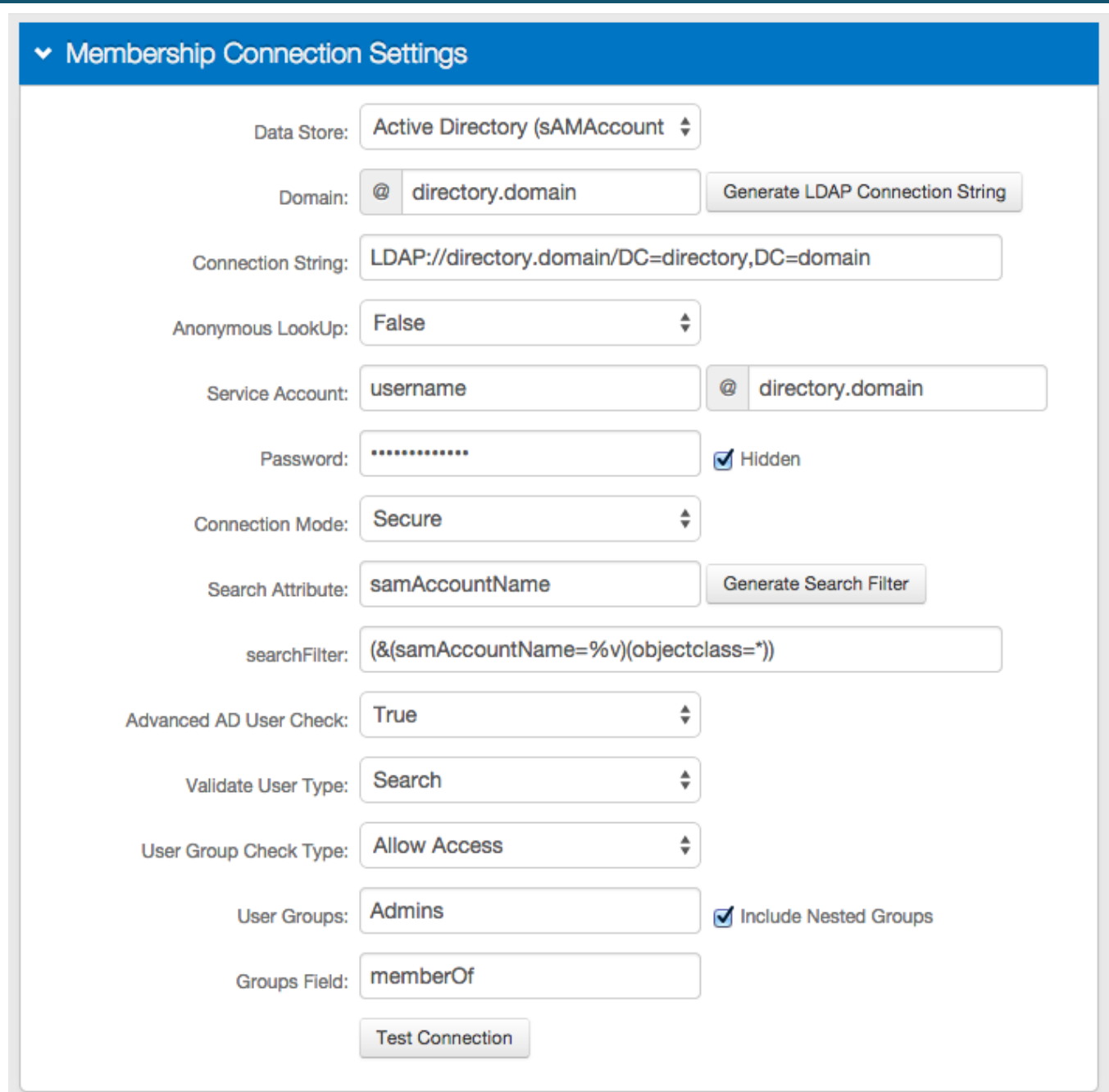

1. In the **Membership Connection Settings**, select **Active Directory (sAMAccountName)** from the **Data Store** dropdown

2. Provide the **Domain** of the Active Directory

- 3. Click **Generate LDAP Connection String**, and the **Connection String** will auto-populate
- 4. Select **False** from the **Anonymous LookUp** dropdown
- 5. Provide the SecureAuth IdP **Service Account** username, and it will be **@**the directory domain
- 6. Provide the **Password** that is associated with the **Service Account**
- 7. Select the type of **Connection Mode** to be used from the dropdown
- 8. Provide the **Search Attribute** to be used to search for the user's account in the directory, e.g. **sAMAccountName**
- 9. Click **Generate Search Filter**, and the **searchFilter** will auto-populate

The value that equals **%v** is what the end-user will provide on the login page, so if it is different from the **Search Attribute**, change it here

For example, if the **Search Attribute** is **sAMAccountName**, but end-users will log in with their email addresses (field=**mail**), the **searchFilter** would be **(&(mail=%v)(objectclass=\*))**

10. Select **True** from the **Advanced AD User Check** to check for more information than just the username, such as if the account is locked

11. Select **Search** from the **Validate User Type** dropdown if SecureAuth IdP is to use the search function to find a username and password

Select **Bind** if SecureAuth IdP is to make a direct call to the directory to validate the username and password

12. Select **Allow Access** from the **User Group Check Type** to create a list of allowed user groups; select **Deny Access** to create a list of denied user groups

13. Provide the allowed or denied **User Groups** based on the selection in step 12, e.g. **Admins**

Leave this field blank if there is no access restriction

14. Check **Include Nested Groups** if the subgroups from the listed **User Groups** are to be allowed or denied access as well

15. Provide the **Groups Field** that contains users' groups, e.g. **memberOf**

16. Click **Test Connection** to ensure that the integration is successful

Refer to **[Data Tab Configuration](https://docs.secureauth.com/display/80/Data+Tab+Configuration)** to complete the configuration steps in the **Data** tab of the Web Admin (i)

Refer to **[LDAP Attributes / SecureAuth IdP Profile Properties Data Mapping](https://docs.secureauth.com/pages/viewpage.action?pageId=33620796)** for information on the **Profile Properties** sectionO)